## **How to Locate a Kaiser Permanente Medical Office Near You**

- Click on orange tab that says "Locate a Facility"
- Scroll down page to blue tab that says "Locate a Facility"
- Click to x out the green "Hospitals" tab so only the "Medical Office" tab appears
- Type in the city and state or zip code where you reside
- Click on the blue tab that says "Locate a Facility"
- Scroll down to see the Medical Offices near you listed and their locations on the map
- If you are unable to find a Medical Office near you, consider sliding the distance mileage tab to the right of where you entered your city and state or zip code
- For a better view of their medical offices, click on the "List View" tab located on the top right corner of the Colorado map

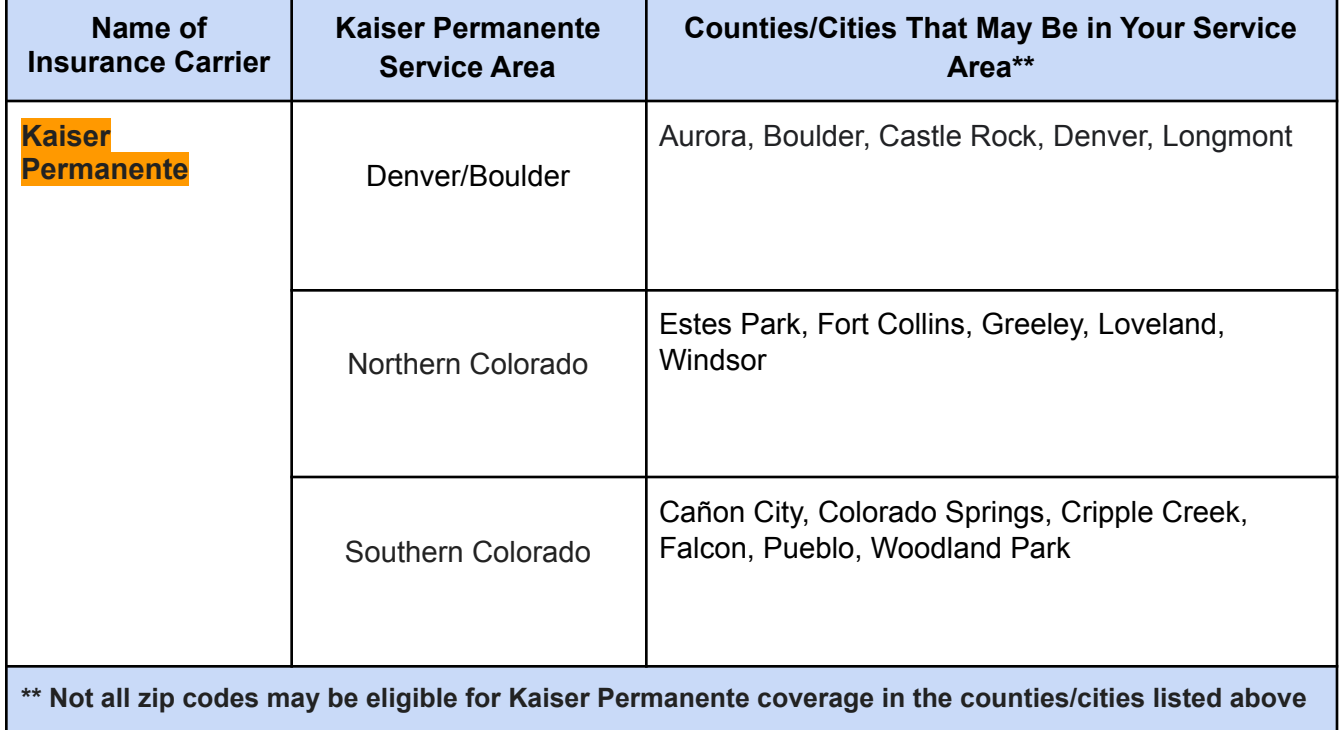